# Adobe Photoshop CS

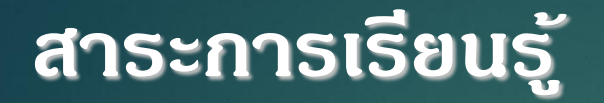

ปัจจุบันมีการนำเทคโนโลยีเกี่ยวกับควมพิเตอร์มาใช้ ทำให้สื่อต่าง ๆ  $\ddot{\phantom{a}}$  $\overline{\phantom{a}}$ ไดม ้ี การพฒั นาไปมากโดยม ีโปรแกรมต าง ๆ มาช วยโปรแกรม Adobe Photoshop  $\mathop{\mathsf{CS}}\nolimits$ เป็นการสร้างและตกแต่งภาพกราฟฟิก

### **วิธีการใช้งานโปรแกรมเบื้องต้น**

#### **การเข้าสู่โปรแกรม Photoshop**

1.คลิกที่ปุ่ม Start > Program > Adobe Photoshop CS เพื่อเข้าสู่ โปรแกรม

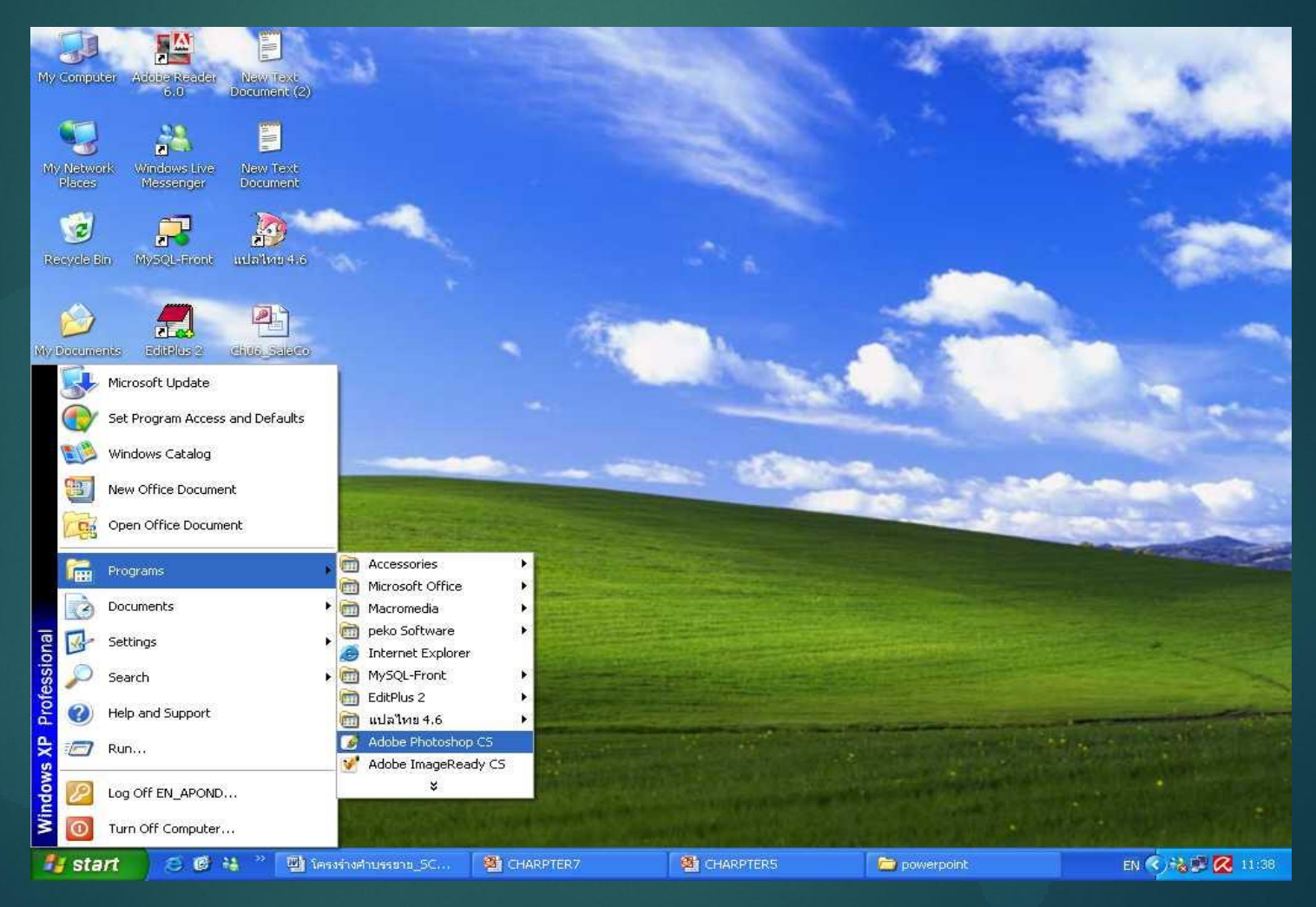

### **วิธีการใช้งานโปรแกรมเบื้องต้น**

2.จะเข้าสู่โปรแกรม Adobe Photoshop เพื่อใช้งานต่อไป ่<br>1

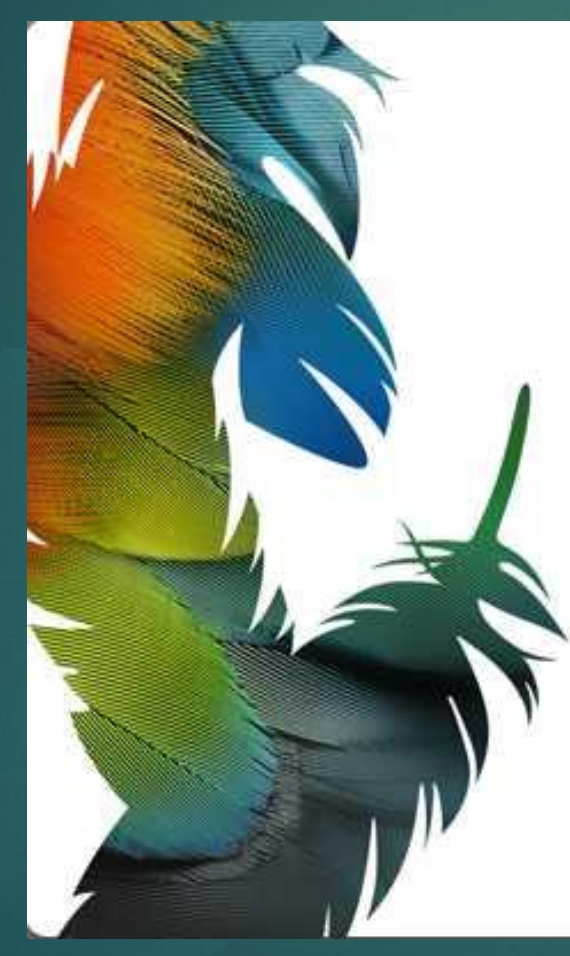

Version 8.0 Scanning for plug-ins...

Thomas Knoll, Seetharaman Narayanan, Russell Williams, Andrew Coven, Scott Byer, Marc Pawliger, Cris Rys, Sau Tam,<br>Stephanie Schaefer, Dave Howe, Sandra Alves, Joe Ault, Siephalakrishnan, Jeff Chien, Chris Cox, Alan Erickson,<br>Paul Ferguson, Todor Georgiev, Jerry Harris, Edward Kandrot,<br>Sarah Kong, Tai Luxon, John Penn II, John Peterson, Tom Pinkerton, Tom Ruark, Del Schneider, John Worthington, Michael Scarafone, Shig Ohira, Jackie Lincoln-Owyang, richter Judi arone, Jing Orling, Jackie Entoin Owyang,<br>Kelly Davis, Mark Kawano, Dave Rau, Gregg Wilensky,<br>Scott Cohen, Rick Wulff, Kevin Connor, Karen Gauthier, John Nack, Gwyn Weisberg

© 1990-2003 Adobe Systems Incorporated, All rights reserved.<br>Adobe, the Adobe logo and Photoshop are either registered trademarks or trademarks of Adobe Systems Incorporated in the United States and/or other countries.

ITMAN M \*\* \*\* 10341050869755400366

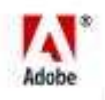

Adobe<sup>-</sup>Photoshop<sup>-</sup>cs

# **ส่วนประกอบต่าง ๆ ของโปรแกรม กล่องเครื่องมือ ในPhotoshop CS**

Rectangular Marquee Tool M  $\blacksquare$ **Elliptical Marquee Tool** M esa Single Row Marquee Tool g. Single Column Marquee Tool

#### • กลุ่ม**เครื่องมือ Lasso**

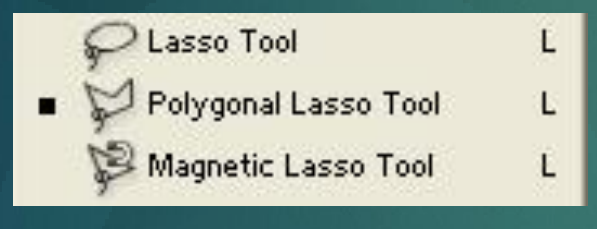

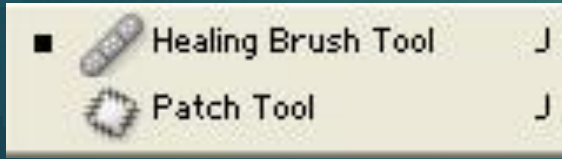

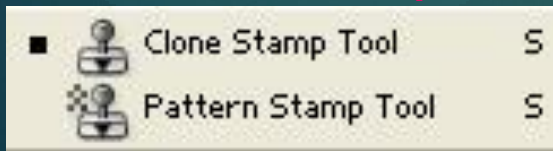

#### • กลุ่มเครื่องมือ **Eraser**

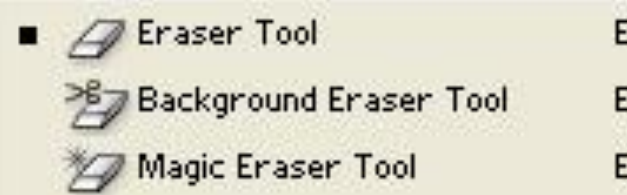

#### • กลุ่มเครื่องมือ **Blur**

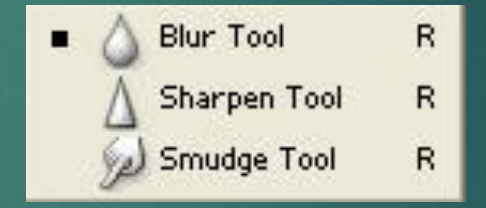

#### • กลุ่มเครื่องมือ **Path Selection**

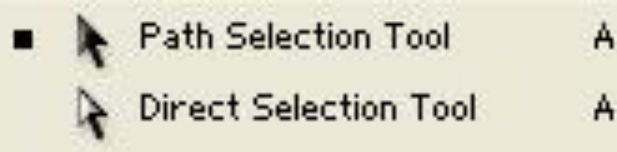

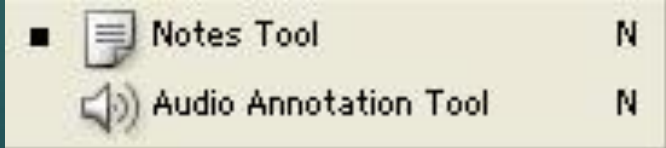

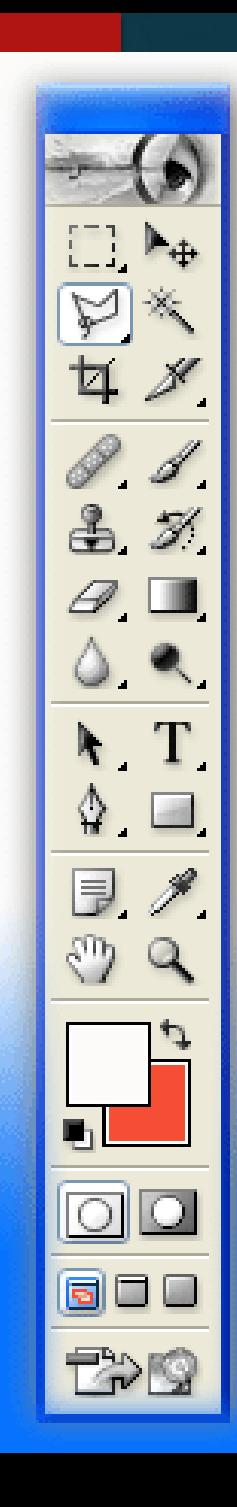

### **ส่วนประกอบต่าง ๆ ของโปรแกรม**

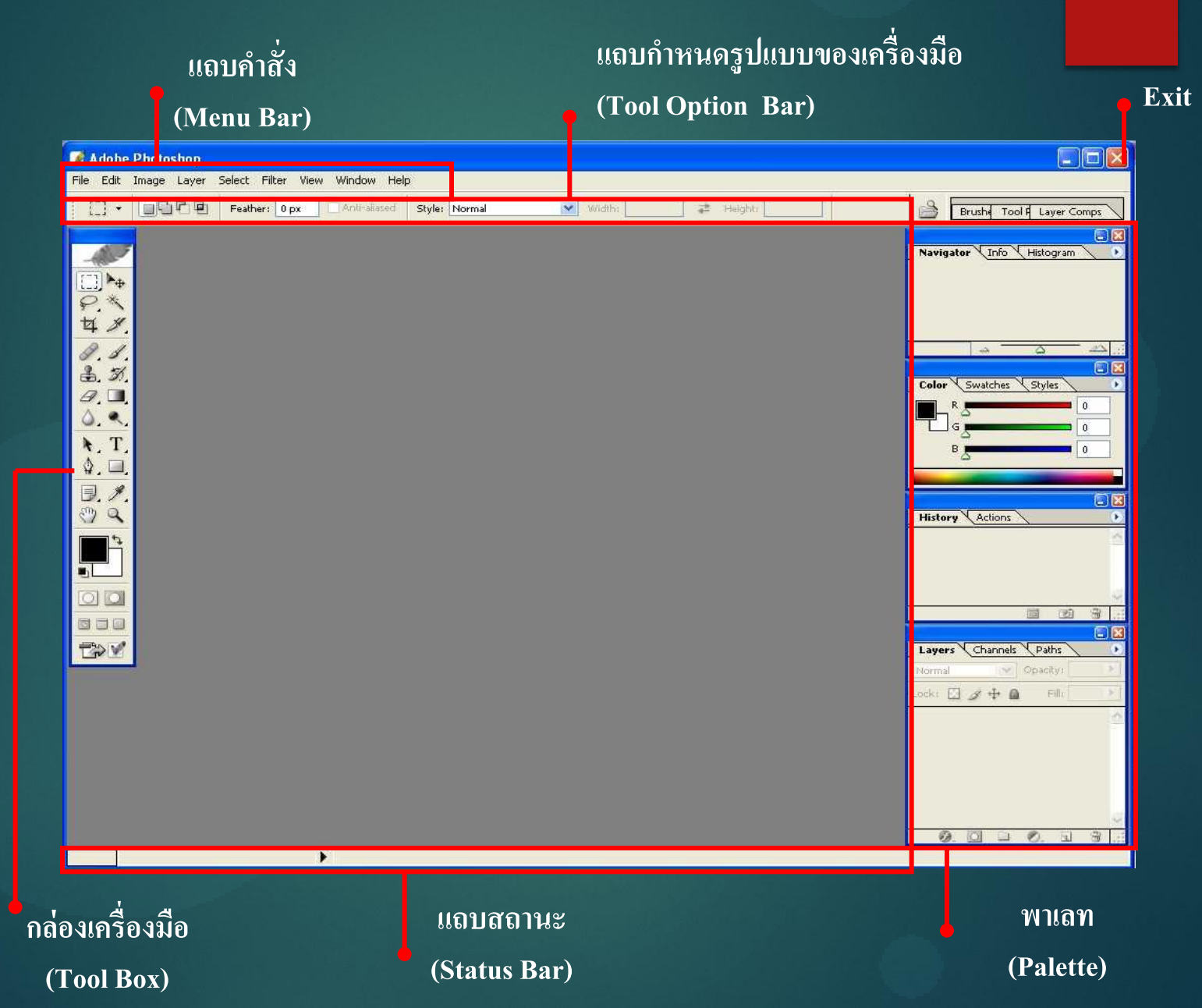

### **ส่วนประกอบต่าง ๆ ของโปรแกรม**

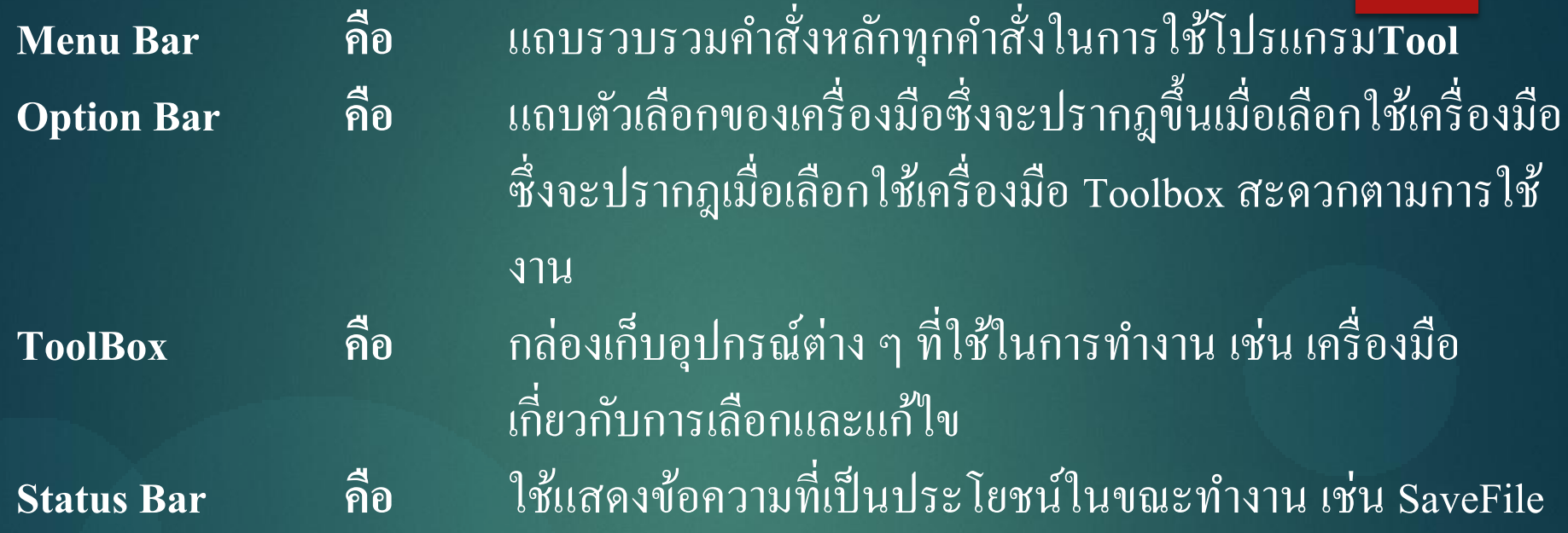

#### **การก าหนดขนาดงานใหม่ (NEW)**

**1. คลก ิ เมน ู File> New เพื่อก ำหนดขนำดงำนใหม่ 2.ตังชื่อไฟล์ในช่อง Name** 

**3.ก ำหนด หน่วยของขนำดงำน**

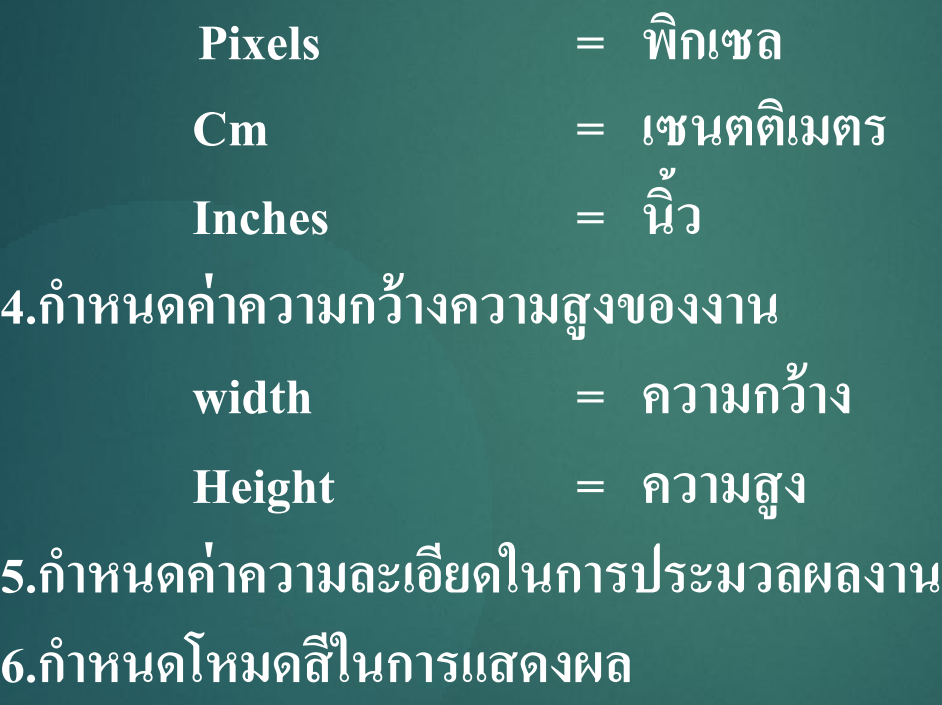

### **การก าหนดขนาดงานใหม่ (NEW)**

#### **7.เลือกกำรแสดงพื้นหลังของงำน** <u>พhite = คำหนดให้พื้นเป็นสีขาว</u> **Background Color = ก ำหนดให้พื้นเป็ นสีเดียวกับสี Background Transparent = ก ำหนดให้พื้นมีลักษณะโปร่งแสดง 1 2**  $\boldsymbol{\times}$ Name: work OK Preset: Custom Cancel Width: 3 Save Preset... inches. × **4** Height: 3 weset... inches **3** Besolution: 150 pixels/cm  $\ddot{\phantom{1}}$ Color Mode: CMYK Color 8 bit v **5** Image Size: 4.98M **7 6**A Advan Color Profile: | Don't Color Manage this Document Ÿ Pixel Aspect Ratio: Square  $\ddotmark$

### **การเปิ ด-ปิ ดไฟล์ใหม่**

**1**

#### **1. คลก ิ เมน ูFile>Open หร ื อใช ้ คย ี์ ลด ัโดยกอป่ ม <ctrl+o> บนคีย์บอร์ด ุ**

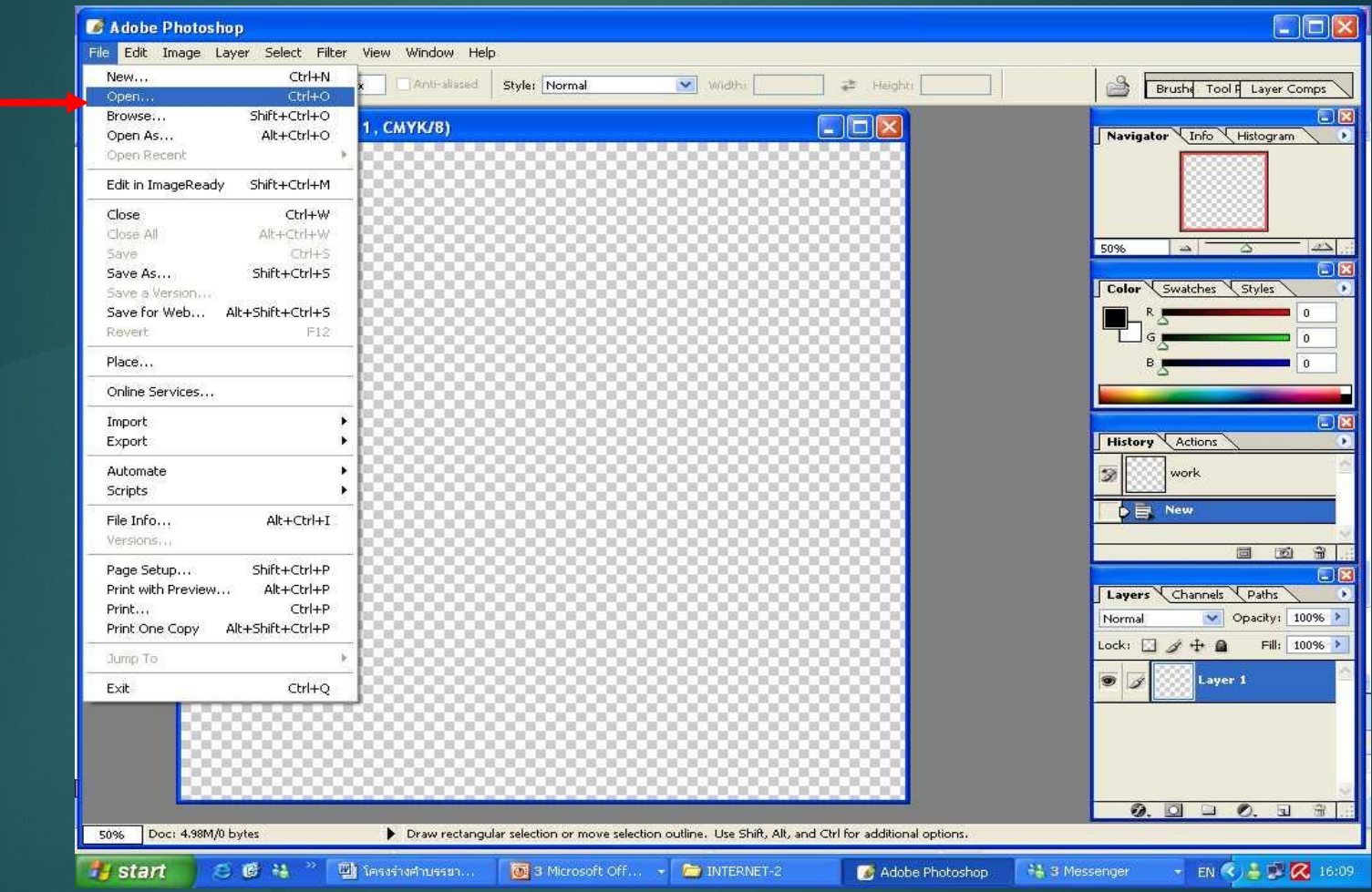

### **การเปิ ด-ปิ ดไฟล์ใหม่**

**2.หน้ำต่ำง Open จะปรำกฎขึ้น จำกนั้นคลิกเลือกโฟลเดอร์ ที่ต้องกำร 3.คลก ิ ทปี่ ่ ม จำกน ้ ั นเล ื อก All Formats เพื่อให้แสดงไฟล์ภำพทั้งหมด ุ** 4.คลิกเลือกไฟล์ที่ต้องการ จะสังเกตได้ว่ามีภาพเล็กแสดงอยู่ด้านหลัง<br>5.คลิกที่ปุ่ม OPEN **์ ิ ทปี่ ่ ม OPEN ุ**

**6.รอส ั กคร ู ภำพกจ ็ ะถ ู กเปิ ดข ึ น ้ ตำมทต ี่ ้ องกำร**

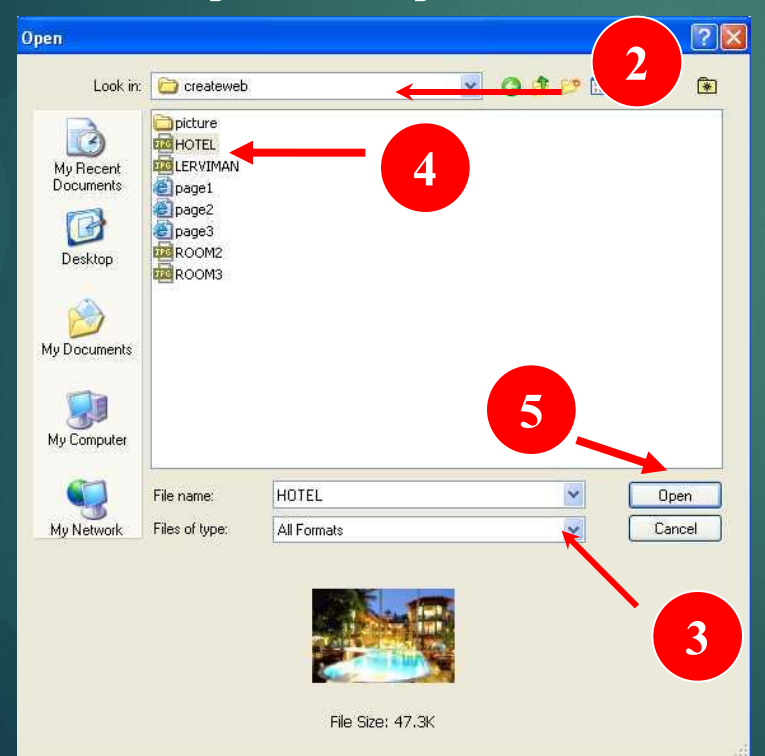

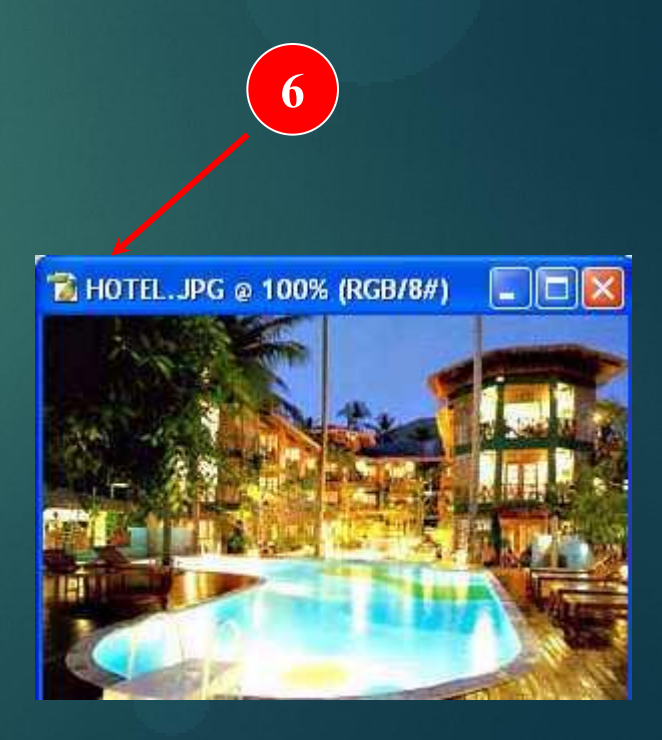

การเลือกพื้นที่ในการทำงาน (หรือการสร้าง Selection) คือการกำหน<sup>ุ</sup>ดขอบเขต  $\overline{1}$  $\overline{1}$ ของพื้นที่จะกระทำอย่างใดอย่างหนึ่งลงบนภาพ เช่น การแก้ไขภาพ ปรับแต่งภาพวาดภาพ  $\overline{1}$ เราจะสามารถแก้ไขภาพได้เฉพาะในบริเวณที่ทำการเลือก (section) ไว้เท่านั้น  $\overline{1}$ 

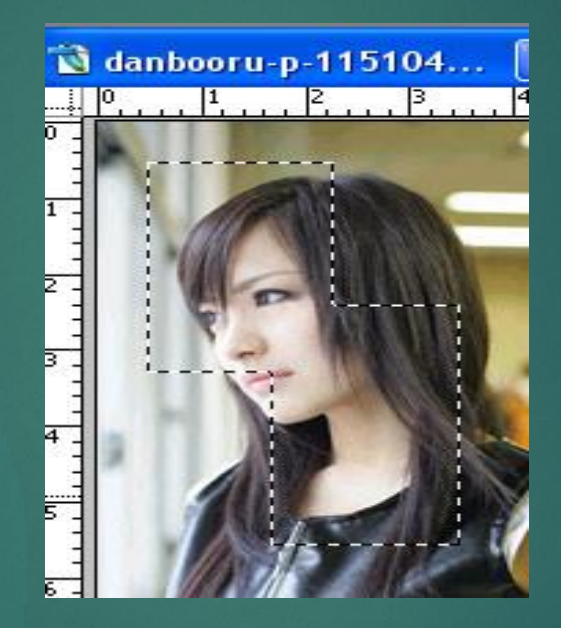

การสร้าง Selection รูปร่างพื้นฐานต่าง ๆ เช่น สี่เหลี่ยม, วงกลม และวงรี ่ นิยมใช้ Marquee นั้นมีรูปแบบด้วยกัน 4 รูปแบบคือ

#### กล มเคร ื่องม ื อ **MarqueeCO**

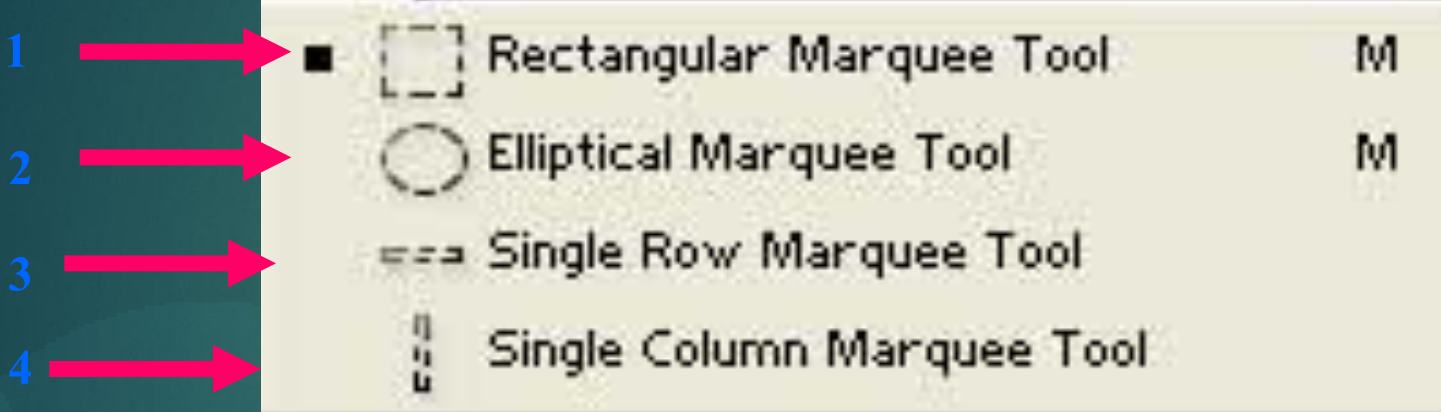

- **1. ใช้ท ำเส้น Selection เป็ นร ู ปส ี่เหลย ี่ ม**
- **2. ใช้ท ำเส้น Selection เป็ นวงกลม**
- **3. ใช้ท ำเส้น Selectionเป็ นแถวแนวนอน**
- **4. ใช้ท ำเส้น Selectionเป็ นแถวแนวตั้ง**

#### วิธีการสร้าง Selection

(ในกรณีที่ต้องการรูปร่าง Selection แบบสมมาตร เช่น สีเหลี่ยมจัตุรัสหรือ ่<br>:<br>: วงกลมให้กดปุ่ ม <Shift> บนคีย์บอร์ดแล้วแดรกเมาส์ลาก) **1. คลก ิป่ ม ค้ำงไว้ จำกนั้นเลือกเครื่องมือที่ต้องกำร ุ 2.แดรกเมำส์ลำกให้ได้พื้นที่ที่ต้องกำร**

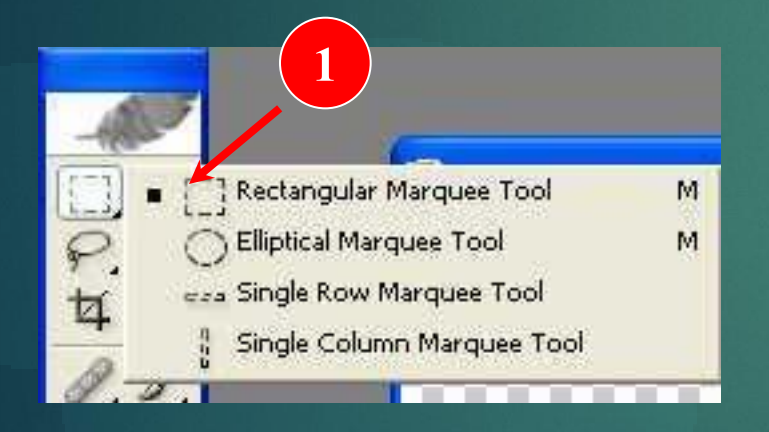

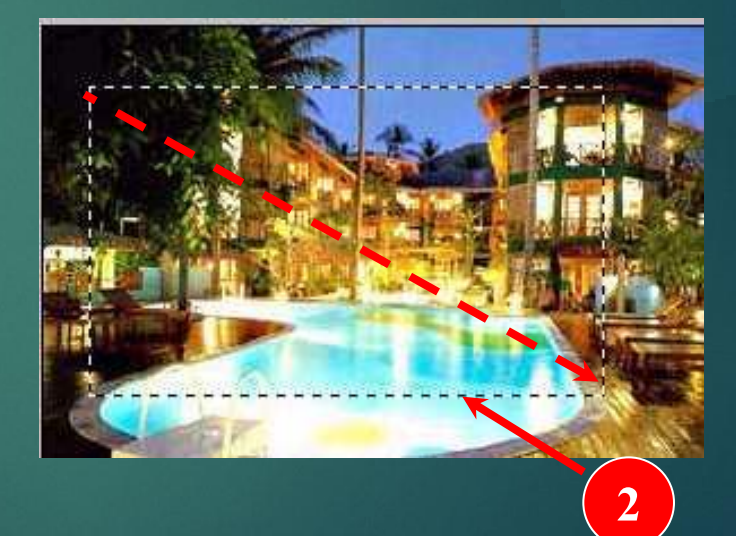

#### การสร้าง Selection ด้วย Lasso Tool

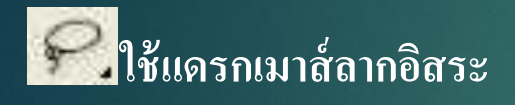

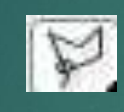

**ใช้แดรกเมำส์ลำกอิสระ ใช้คลิกเมำส์แบบเส้นตรงต่อกัน**

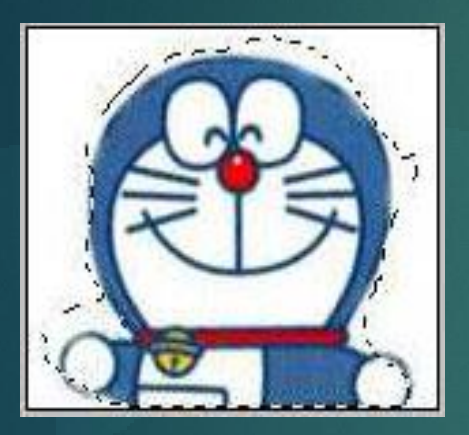

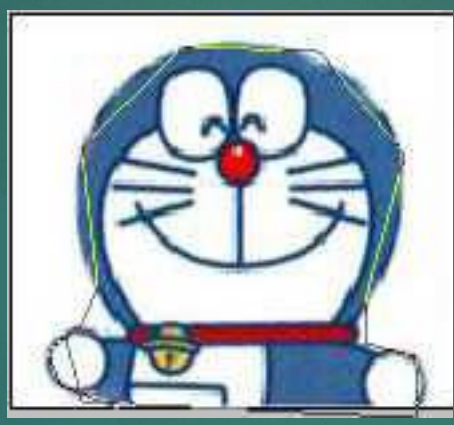

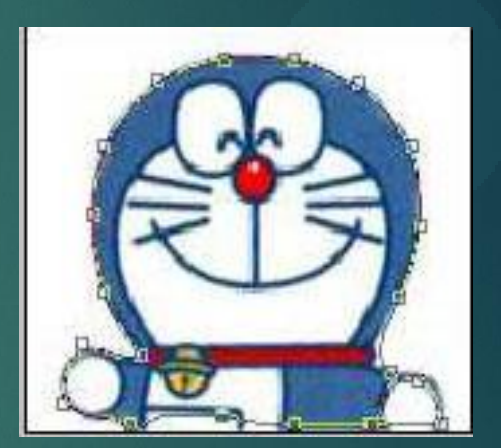

**ขอบภำพ**

ø

**ใช้วำงเมำส์แล้วเลื่อนไปตำม**

# การปรับเปลี่ยนขนาดของ **Selection การเลือกพื้นที่ในการท างาน (Selection)**

1. คลิกเมนู select > Transform Selection เพื่อทำการปรับเปลี่ยนขนาดของ selection 2.สังเกตุว่าจะปรากฎจุดสี่เหลี่ยมเล็ก ๆ ขึ้นที่มุมของ selection ทั้งหมด 8 จุด **ุ ุ ุ**

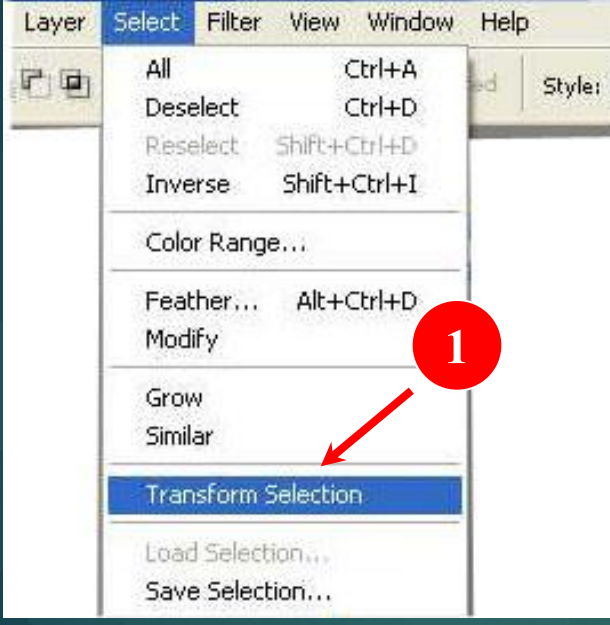

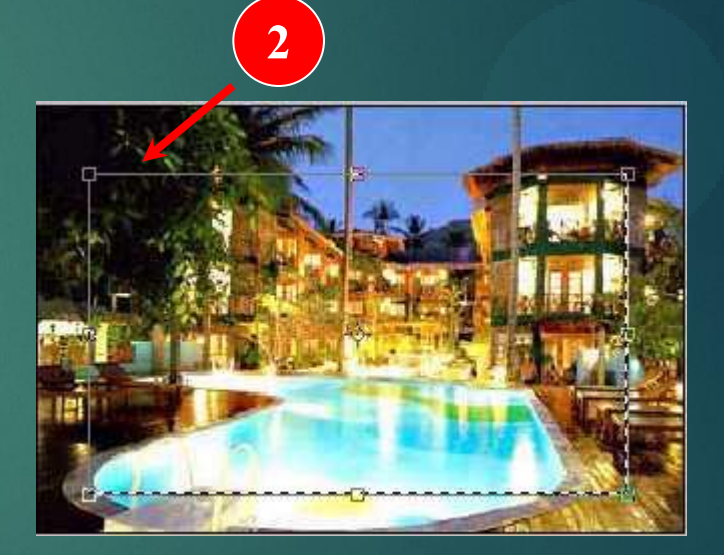

3. นำเมาส์ไปวางที่มุมของ selection สังเกตุว่าจะมีลูกศรเกิดขึ้น  **ุ 4.แดรกเมำส์ลำกเพื่อขยำยพื้นที่ Selection**

**4**

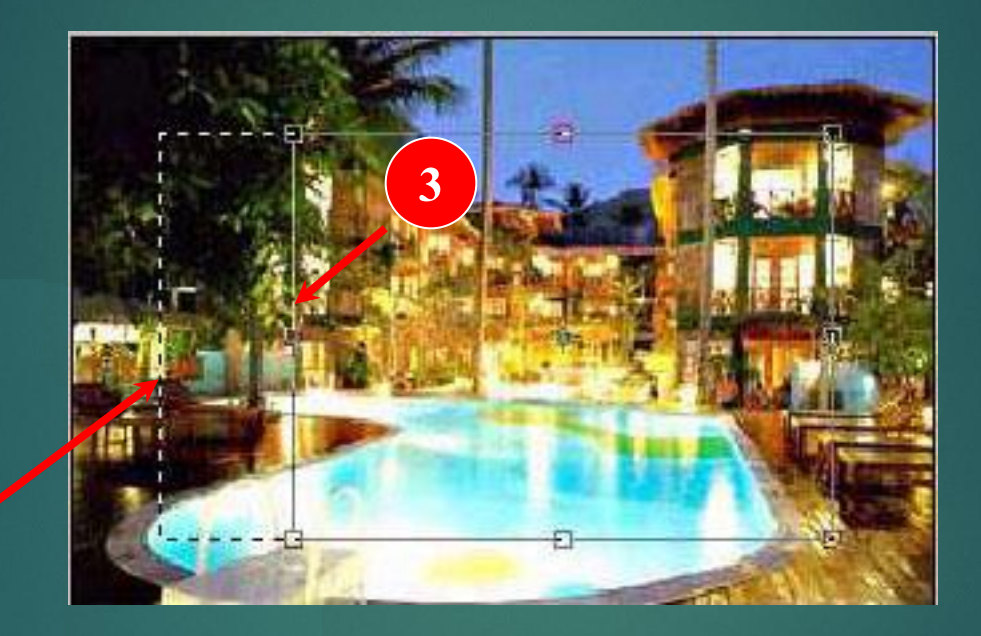

(เราสามารถกดปุ่ม <Shift> พร้อมกับแครกเมาส์เพื่อให้ Selection ที่ขยายใหม่นั้นมีสัดส่วนเท่ากับของเดิม) ֦֧֘<u>֘</u>

5. นำเมาส์ไปวางที่มุมของ selection จนมีสัญลักษณ์ถูกศรโค้งเกิดขึ้น  **์ 6.แดรกเมำส หม น Selection ไปยังทิศทำงที่ต้องกำร ์ ุ 7.กดป่ ม Enter บนคีย์บอร์ด ุ**

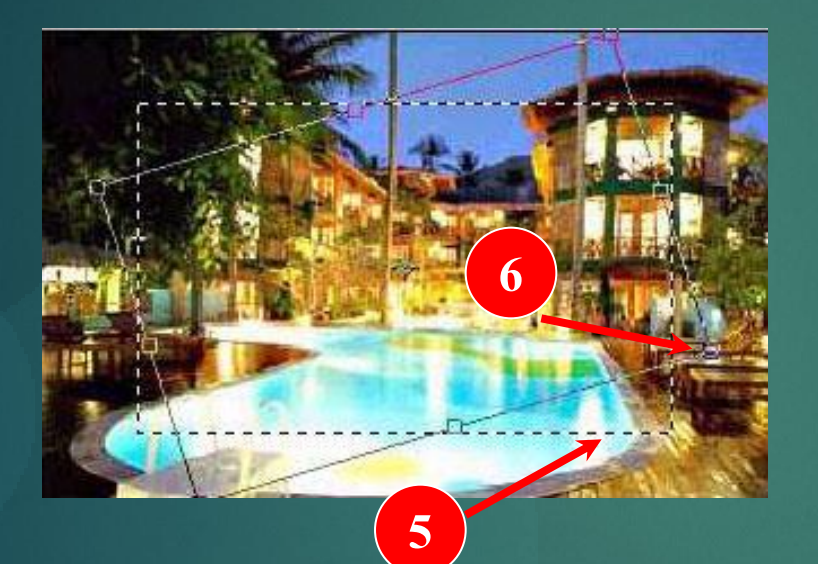

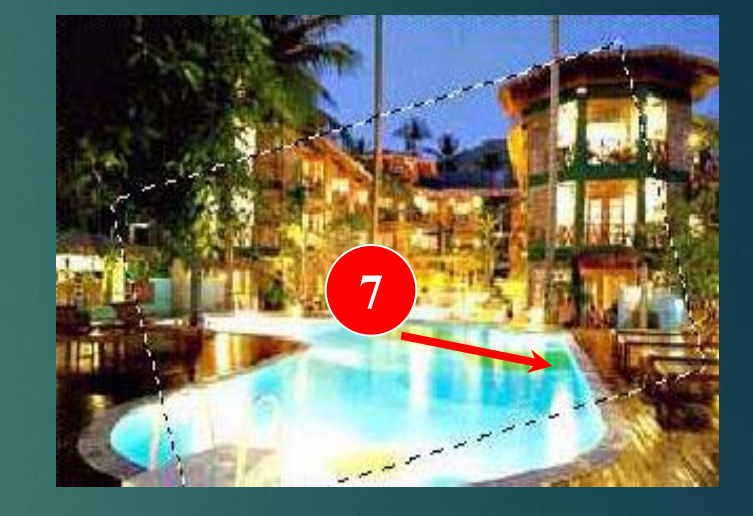

#### นอกจากนี้เรายังสามารถเปลี่ยนบริเวณ Selection ให้เป็น ค้านตรงกันข้ามได้อีกซึ่งวิธีการคือ

**8.คลก ิ เมน ู Select > Inverse สำมำรถกลับพื้นที่ในกำร Selection ได้ตำม ต้องกำร**

**8**

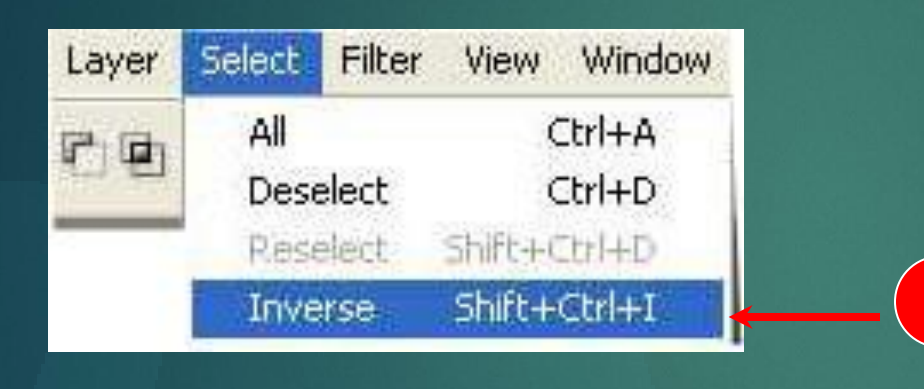

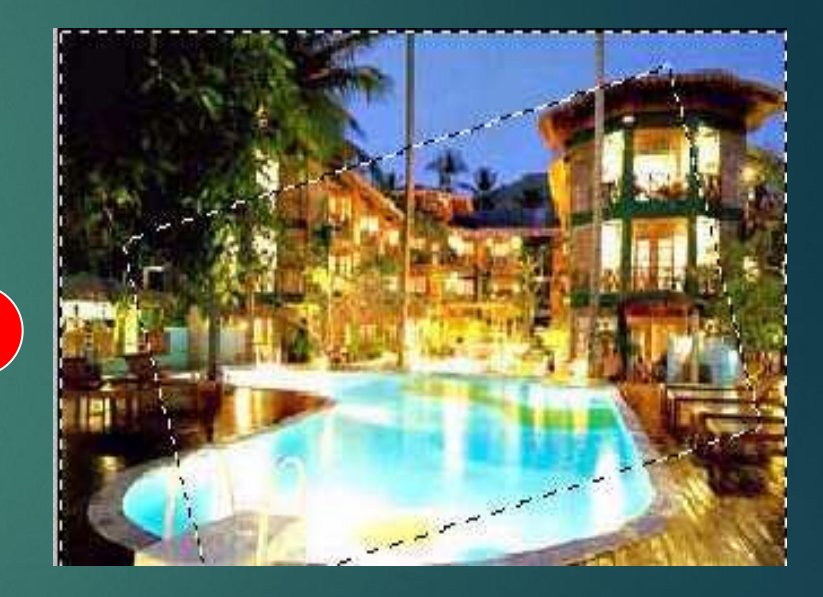

การยกเลิกบริเวณ Selection โดยการคลิกเมนู Select > Deselect หรือกดปุ่ม Ctrl+D บนคีย์บอร์ด

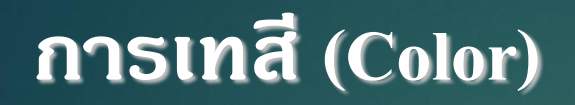

โปรแกรม Photoshop มีความสามารถในการเทสีได้ 2 แบบอัน<mark>ได้แก่ คื</mark>อ ่ 1.Foreground Color และ 2.Background Color

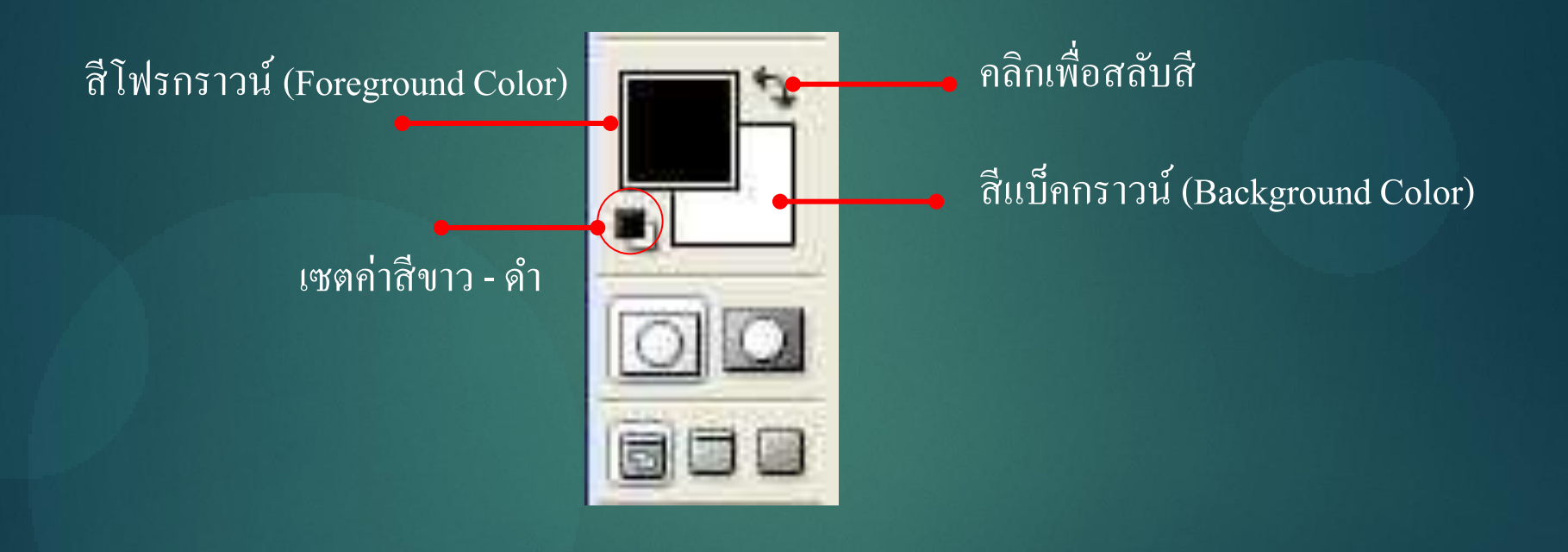

### **การเทสี (Color)**

#### การเลือกเทสีจากพาเลท **Swatches และ Color**

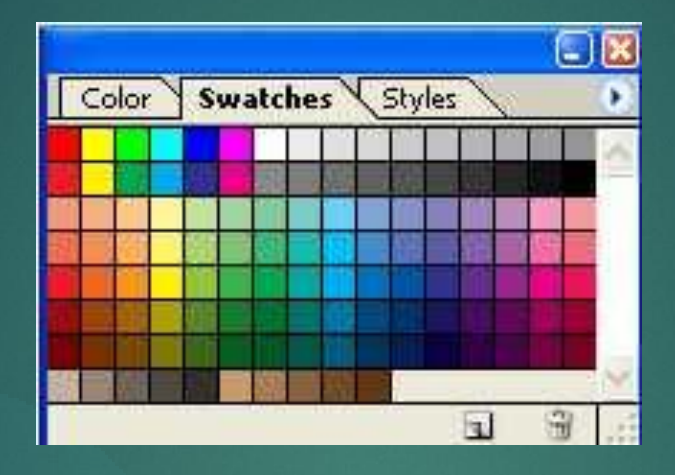

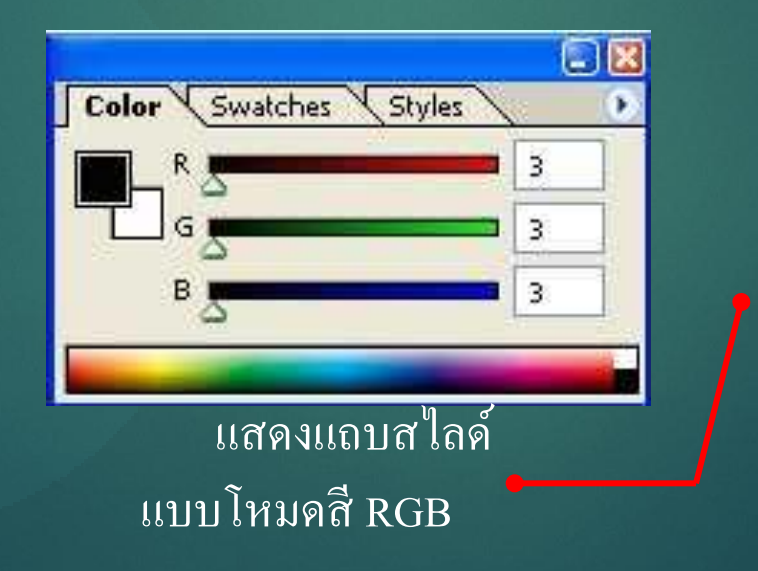

#### **การเทสี (Color)**

#### วิธีการเทสีด้วยคีย์ลัด

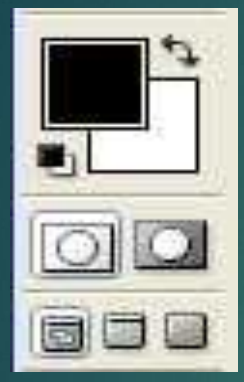

กดปุ่ ม <Alt+Delete> เพื่อเทสีโฟร์กราวน์ (Foreground) กดปุ่ ม <Ctrl+Delete> การเทสีแบ็คกราวน์ (Background Color)

100% (Layer 5, RGB/8)

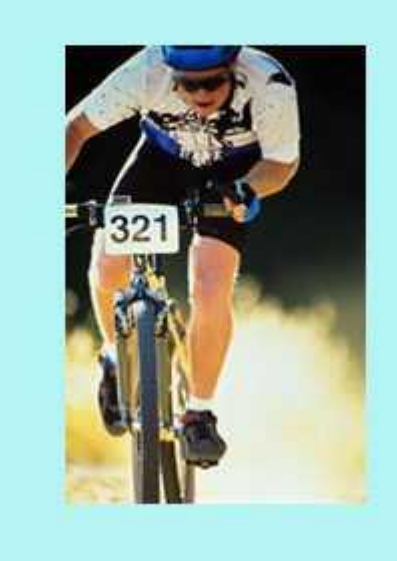

#### เมื่อกดปุ่ม <Alt+Delete> $\vec{u}$ ยกดปุ่ม <Ctrl+Delete>

**B** Untitled-1 @ 100% (Layer 3, RGB/8)

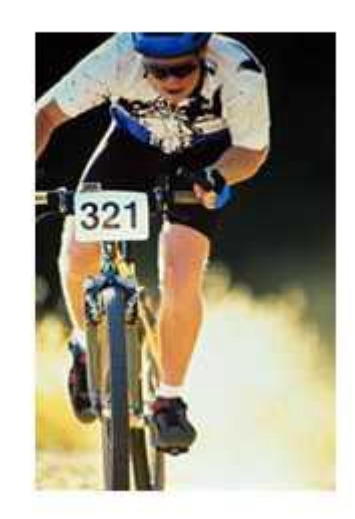

#### **การเทสี (Color)**

#### นอกจากนี้โปรแกรม Photoshop เมื่อทำการคับเบิ้ลคลิกที่สี จะปรากฎ  $\overline{1}$ หน้าจอ Color Picker ขึ้นมาเพื่อให้กำหนดค่าสีที่ต้องการ  $\overline{1}$

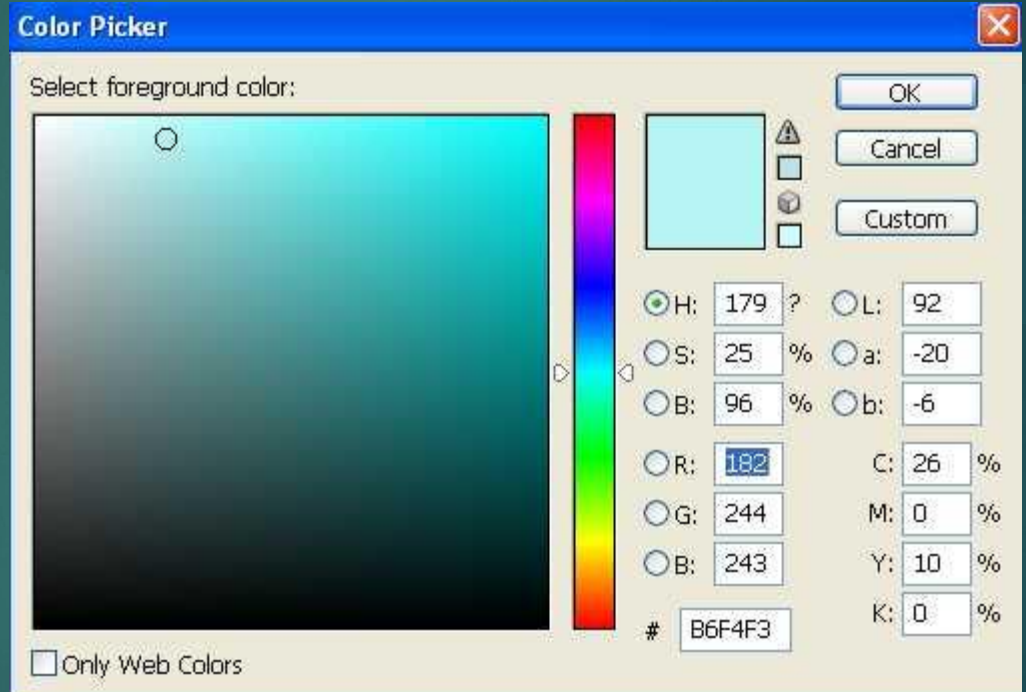

#### **การท างานกับเลเยอร์**

โปรแกรม Photoshop มีหลักการทำงานด้วย เลเยอร์ ซึ่งการทำงานของ เลเยอร์นั้นเองมีความสำคัญที่จะช่วยให้สามารถทำงานได้ง่ายขึ้นและยังมีประโยชน์  $\overline{\phantom{a}}$  $\overline{1}$ อย่างมากในการแก้ไขส่วนต่าง ๆ ของชิ้นงาน

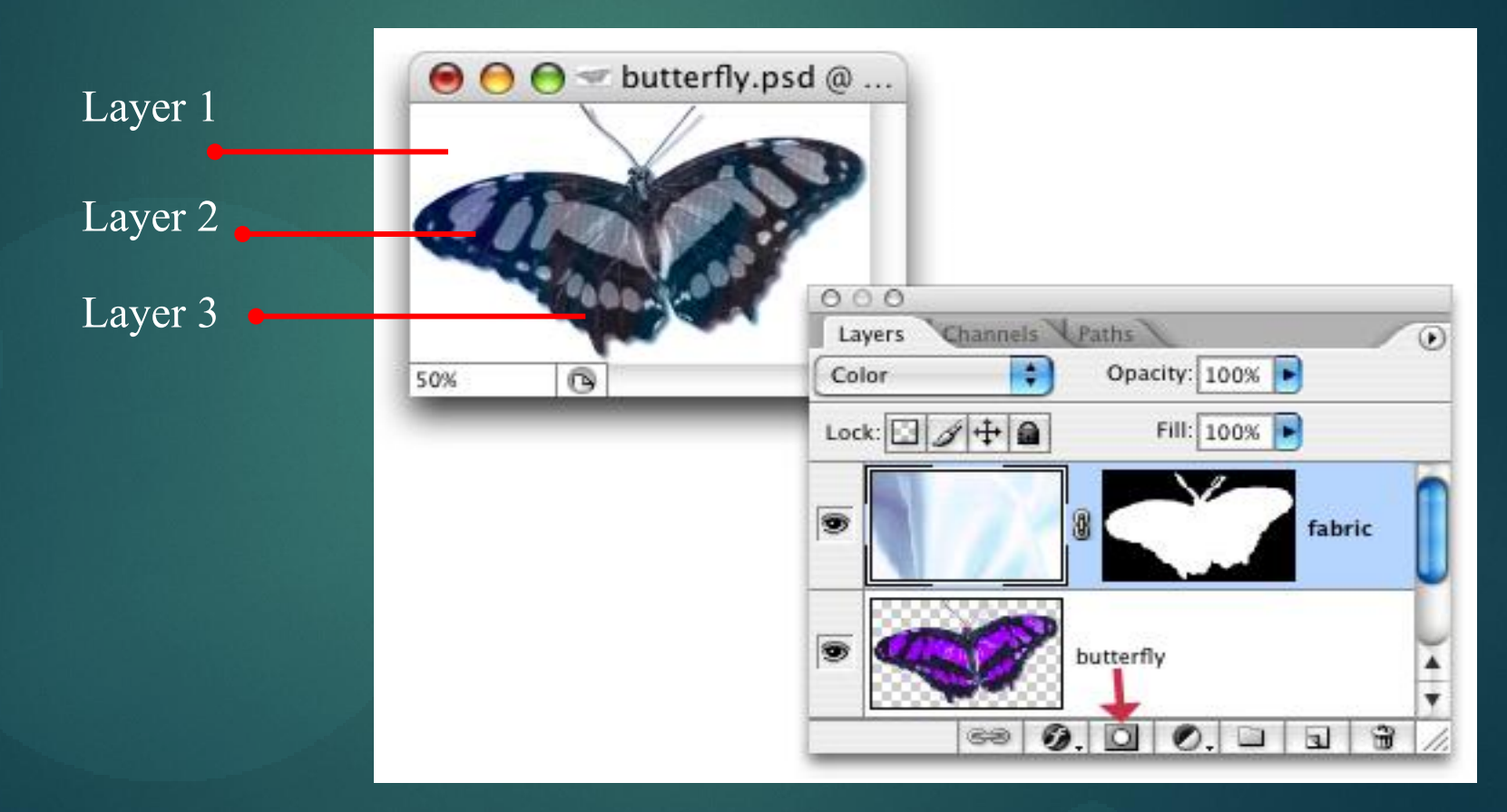

### **การท างานกับเลเยอร์**

ปรับค่า Blending

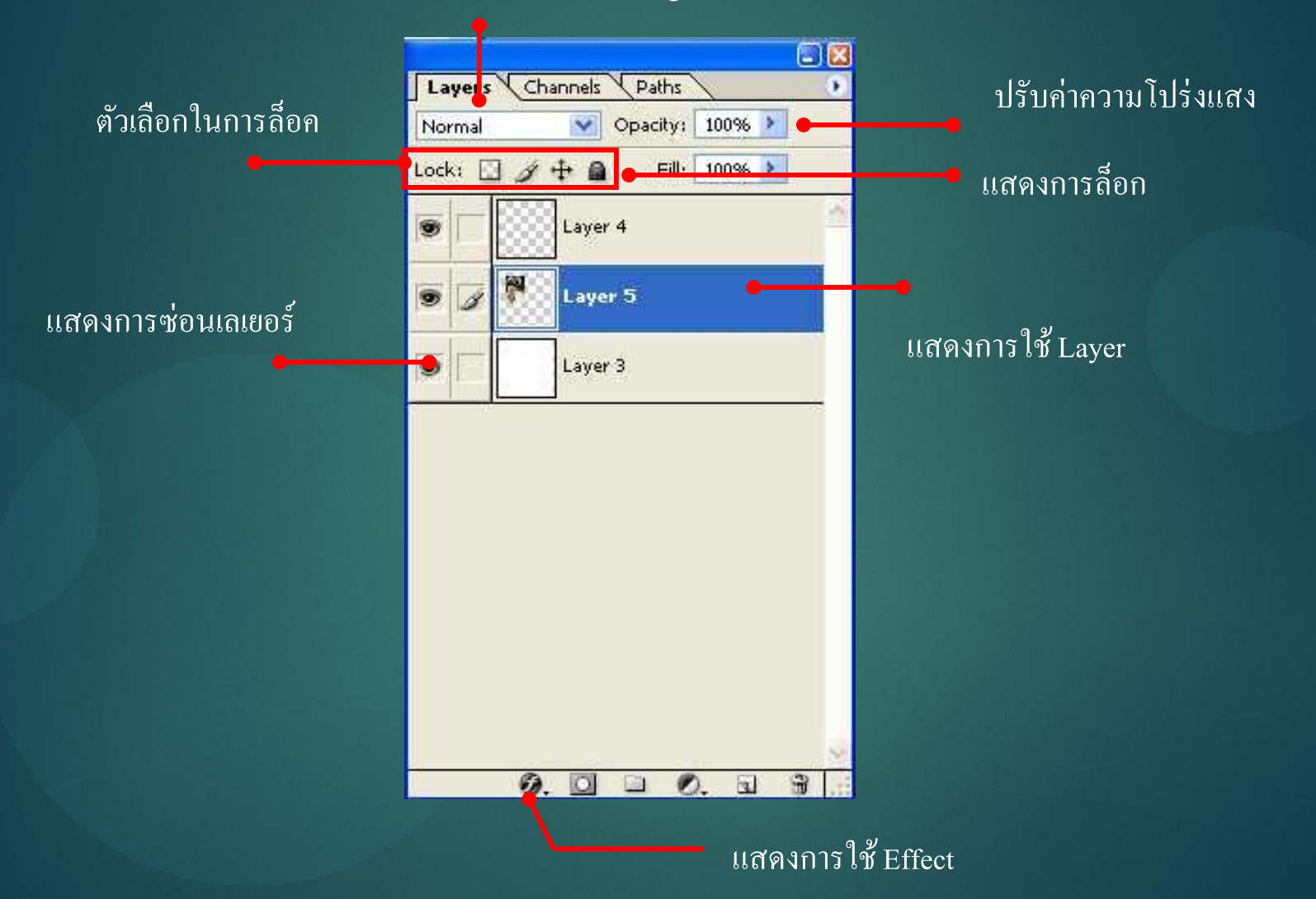

### **การท างานกับเลเยอร์**

#### การสร ้ างเลเยอร ์ใหม **1.ทำ กำรยกเลก ิ กำรกระทำ ล ำส ด คลก ิ ท ี่Edit > Undo Fill หร ื อกดป่ ม <Ctrl+Z> ุ ุ 2.คลก ิป่ ม เพ ื่อสร ้ ำงเลเยอร ์ใหม ุ 3.ส ั งเกต ผลลพ ั ธ ุ**

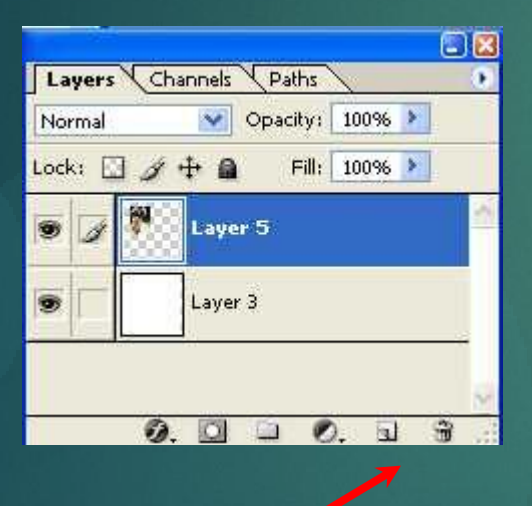

**2**

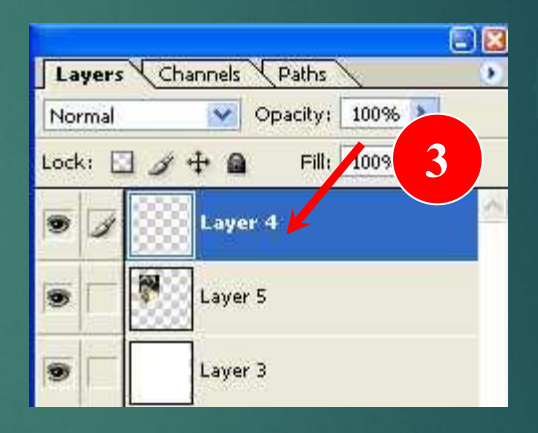

#### **การบันทึกหรือเซฟงาน (Save)**

วิธีการบันทึกหรือเซฟงาน **1.คลก ิ เมน ู Fill > Save As 2.หน้ำต่ำง Save As จะปรำกฎขึ้น จำกนั้นคลิกเลือก Folder หรือ ไดรฟื ที่ต้องกำร บันทึก 3.คลิกเลือกชนิด File JPEG ที่ช่อง Format 4.ตั้งชื่อไฟล์ที่ต้องกำรบันทึกที่ช่อง File name 5.คลก ิป่ ม SAVEุ**

#### **การบันทึกหรือเซฟงาน (Save)**

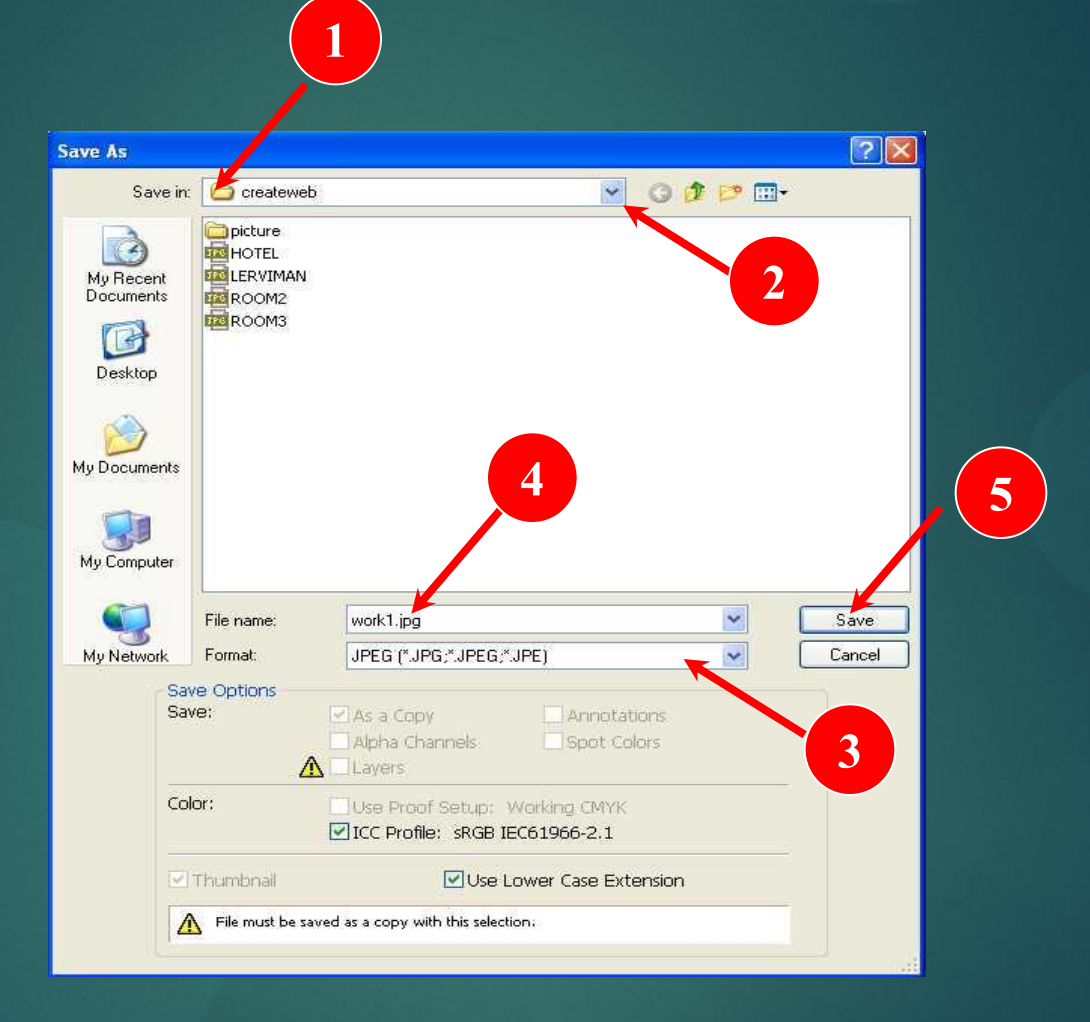

#### **การบันทึกหรือเซฟงาน (Save)**

#### **6.ปร ั บค ณภำพของไฟล ท ี่ต ้ องกำรบ ั นทก ึ Quality = 7 ระดับ Medium ุ ์**

**7.คลก ิป่ ม OK ุ**

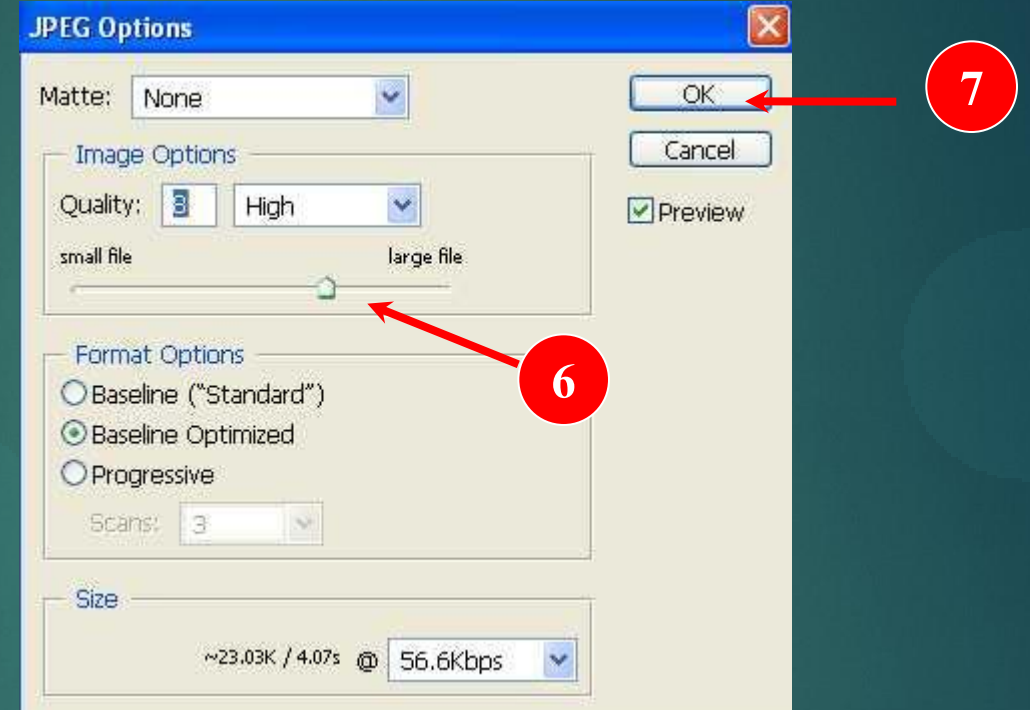

#### **กำรเซฟงำน** ้ หากต้องการที่จะกลับมาแก้ไขภาพอีกครั้งจะต้องทำการเซฟไฟล์  $\overline{1}$ .PSD

การสร ้ างพ ้ ื นหลง ัแบบลายตาราง **1.คลก ิ เมน ู Fill > NEW จำกนั้นก ำหนดค่ำดังนี้**

**width = 5 pixels mode = RGB**

**Height = 5 pixels Contenes = Transparent**

**Resolution = 72 pixels/inch**

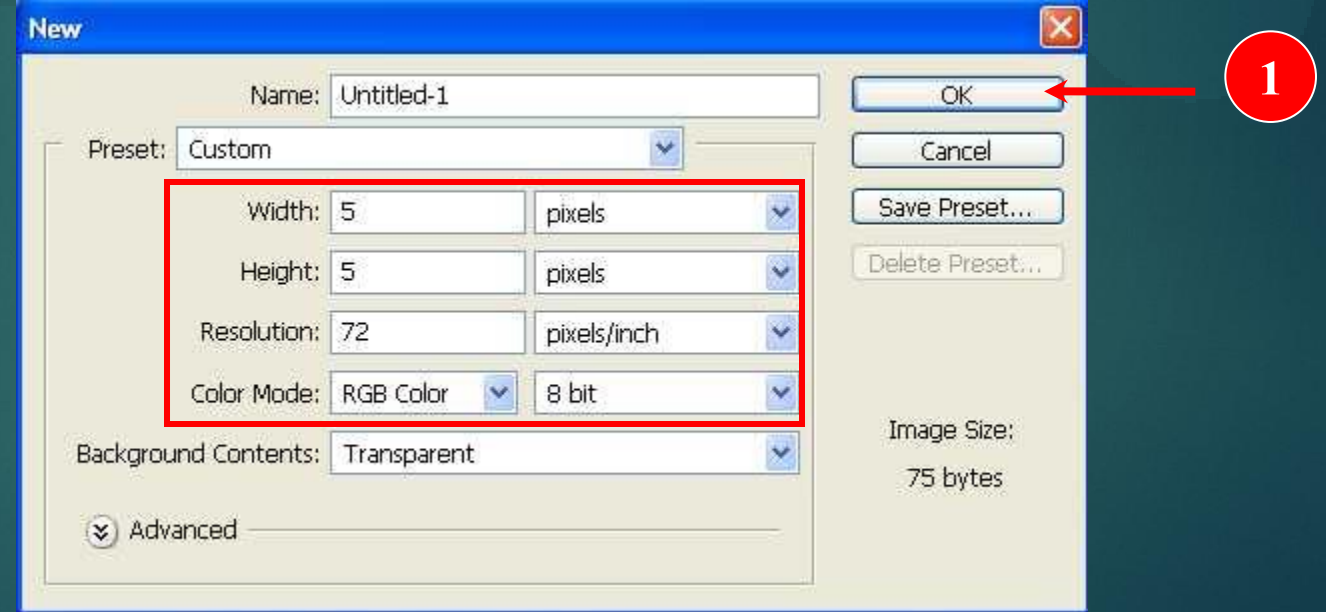

**2.กดป่ ม <ctrl+2>เพ ื่อซ ู มขยำยพ ื น ้ ทก ี่ ำรทำ งำนให ้ ช ั ดเจน ุ 3.คลก ิป่ ม จำกน ุ ้ ั นแดรกเมำส สร ้ ำง Selection ตำมตัวอย่ำง ์**

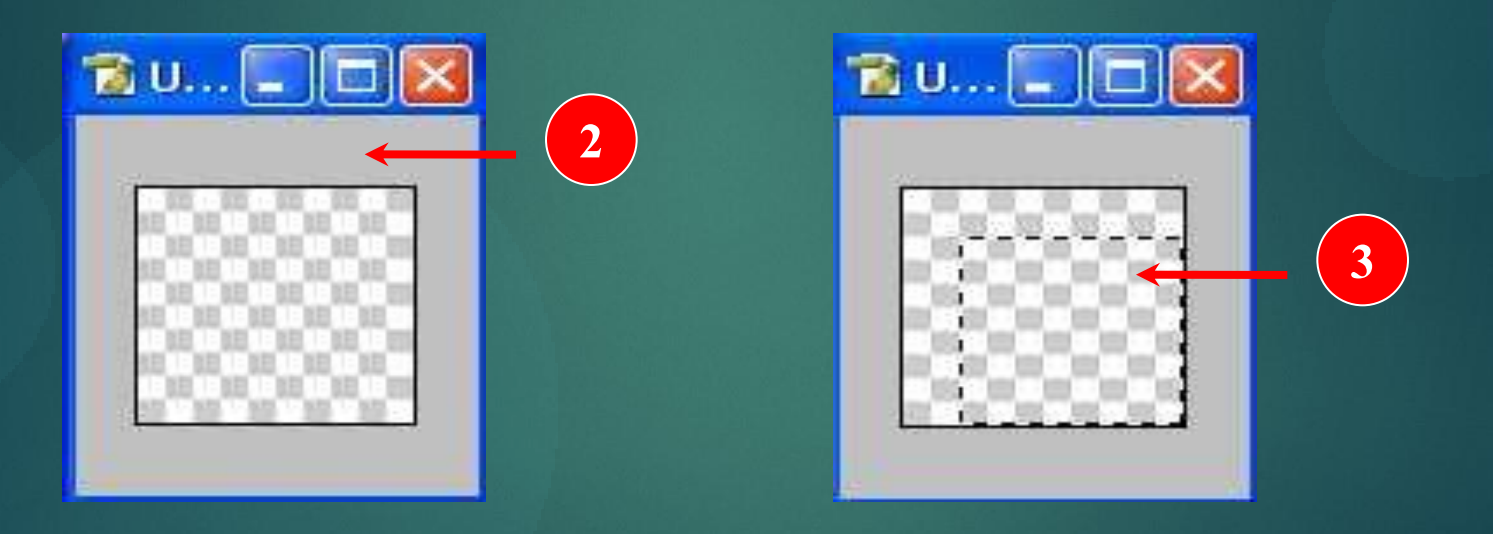

**4.กดป่ ม <ctrl+2>เพ ื่อซ ู มขยำยพ ื น ้ ทก ี่ ำรทำ งำนให ้ ช ั ดเจน ุ 5.กดป่ ม <Alt+Delete> บนคีย์บอร์ดและเทสีลงไป ุ**

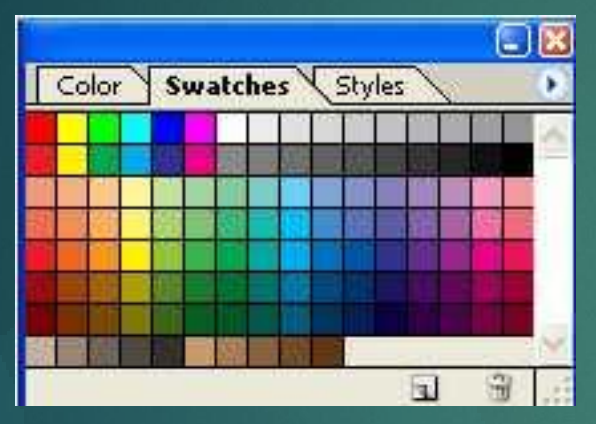

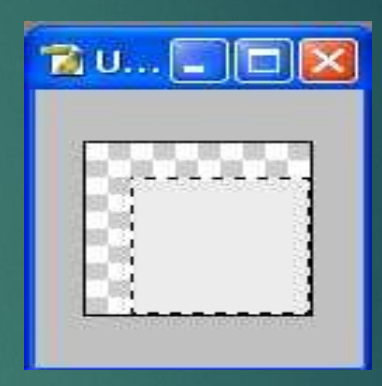

**6.บ ั นทก ึไฟล งำนเกบ ็ ไว ้โดยคลก ิ เมน ู File > Save ์ 7.เลือกโฟลเดอร์ที่ต้องกำรบันทึก จำกนั้นเลือก Format = JPEG และคลก ิป่ ม OKุ**

#### **8.ก ำหนดค่ำ Quality = 7 (Medium) คลิก OK**

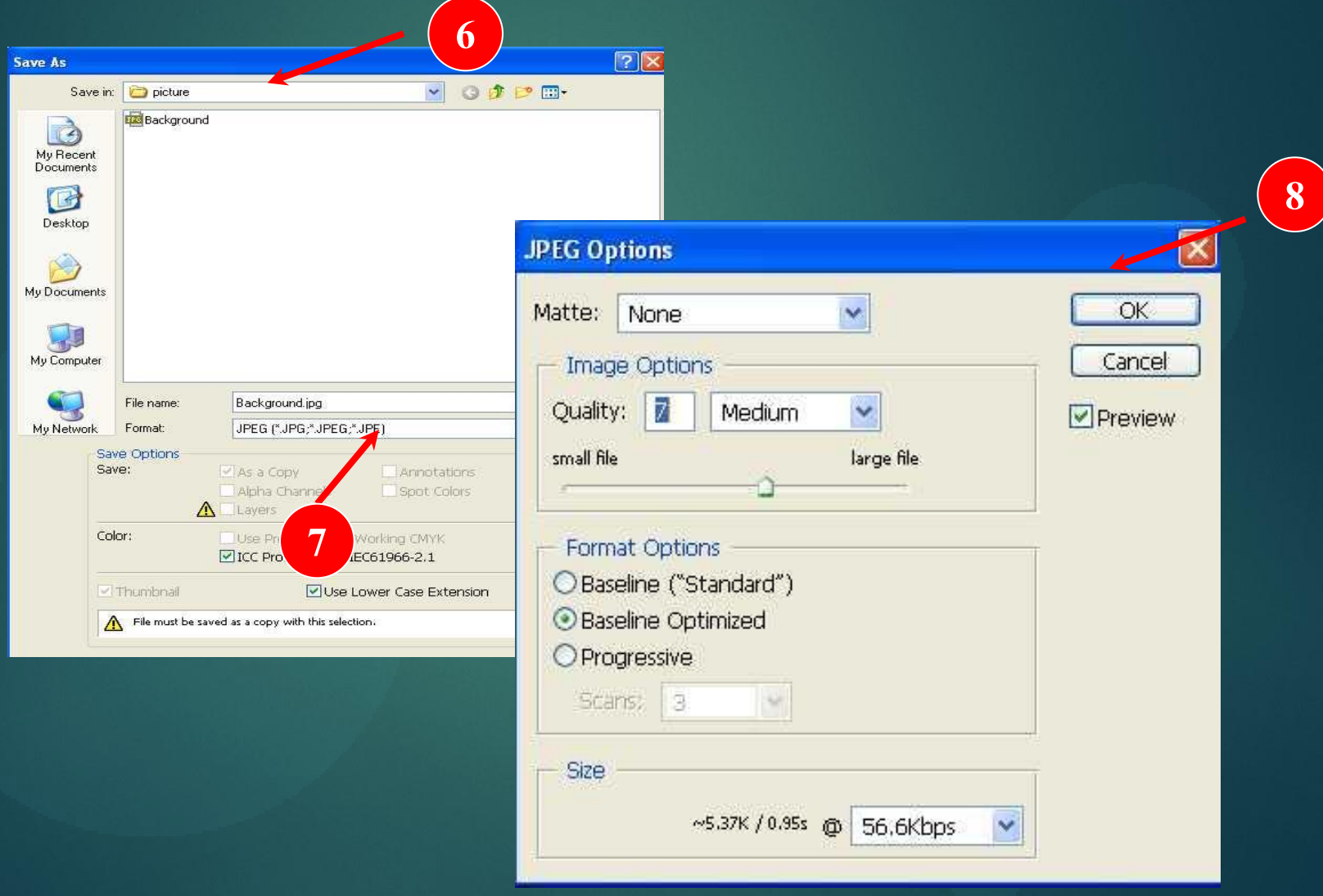

1.กดปุ่ม Select > All เพื่อทำการเลือกพื้นที่ทั้งหมด **ุ**  $2.\widehat{n}$ ถิกเมนู Edit > Define Pattern **3.ต ้ ง ัช ื่อทต ี่ ้ องกำร เสร ็ จแล ้ วคลก ิป่ ม OK ุ**

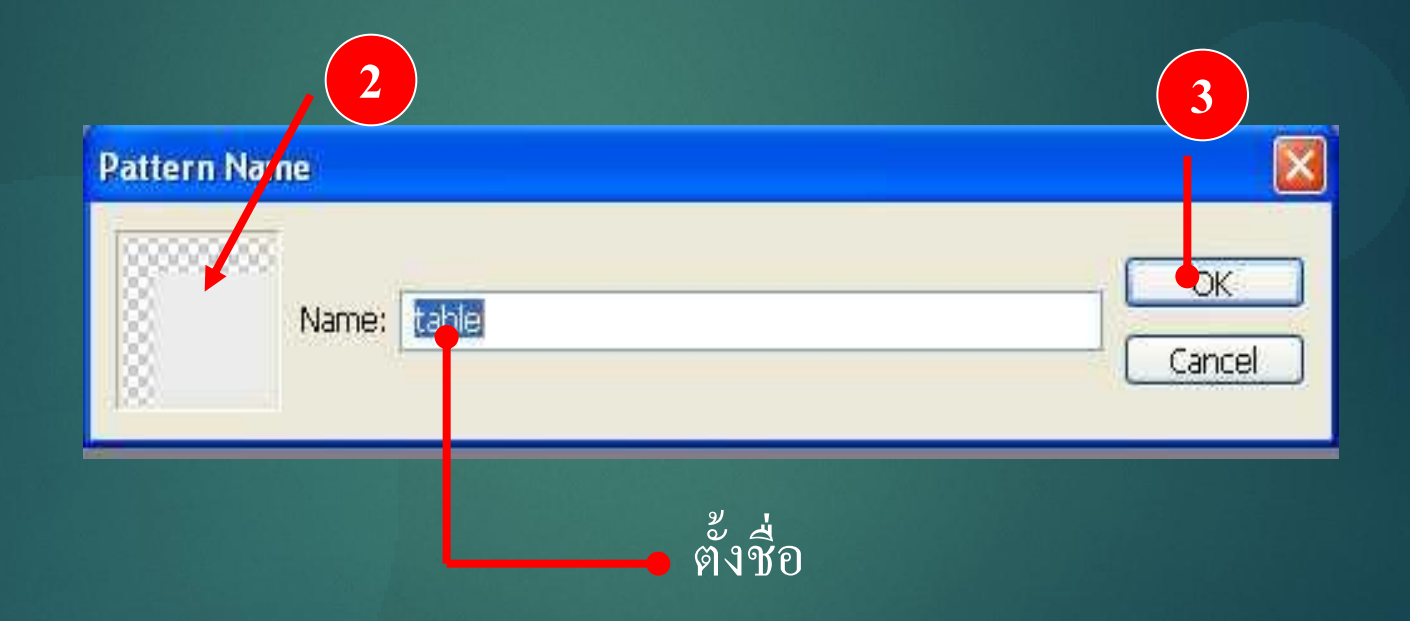

**4.ก ำหนดชิ้นงำนใหม่ Fill > NEW จำกนั้นก ำหนดค่ำดังนี้**

**width = 800 pixels**

**Height = 600 pixels**

**Resolution = 72 pixels/inch**

 **คลิก OK**

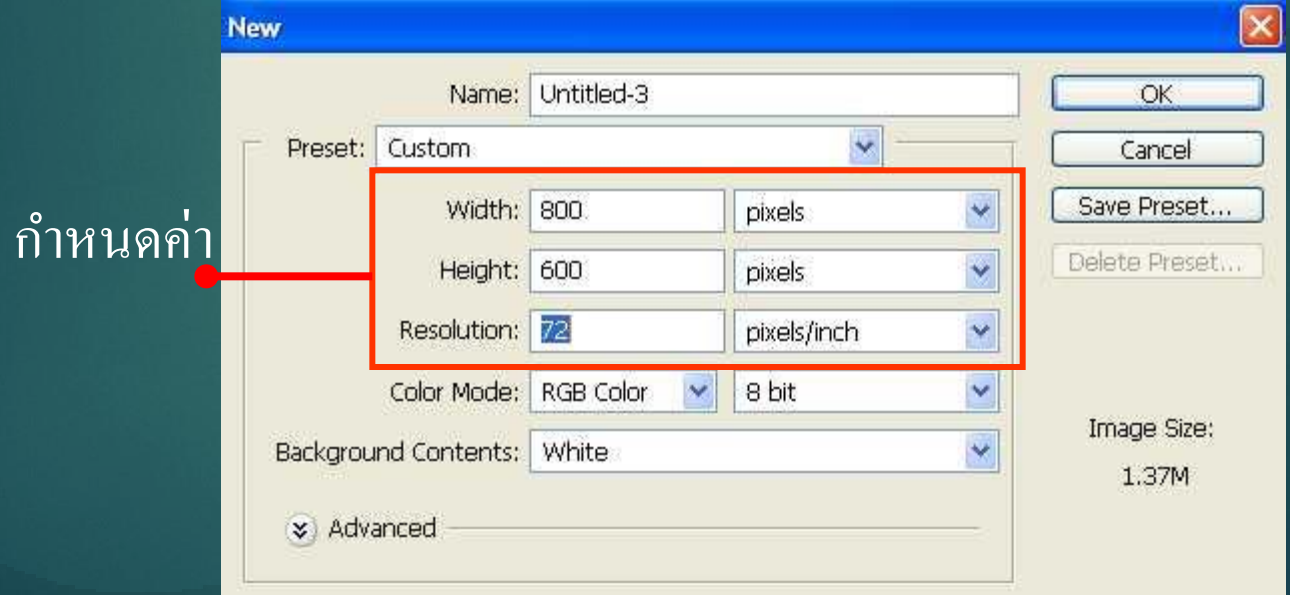

**5.กดป่ ม <Ctrl+A> บนคีย์บอร์ดเพื่อท ำกำรเลือกพื้นที่ทั้งหมด ุ 6.คลก ิป่ ม จำกน ้ ั น คลก ิ เมำส ขวำเล ื อกค ำส ั่ง Fill ุ ์ 7.หน้ำต่ำง Fill จะปรำกฎขึ้นที่ช่อง User เลือก Pattern จำกนั้นเลือก Pattern**

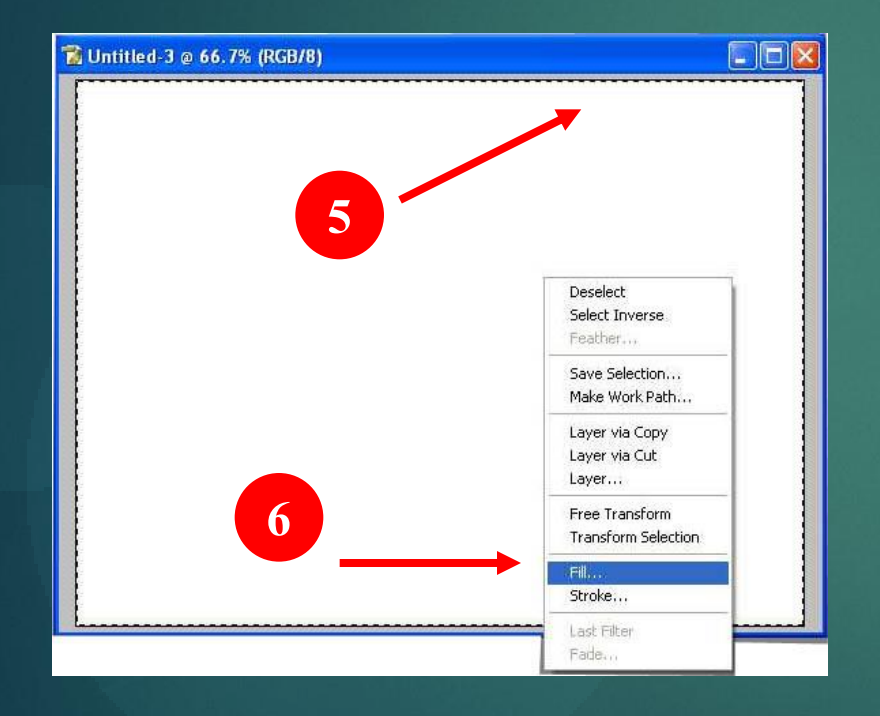

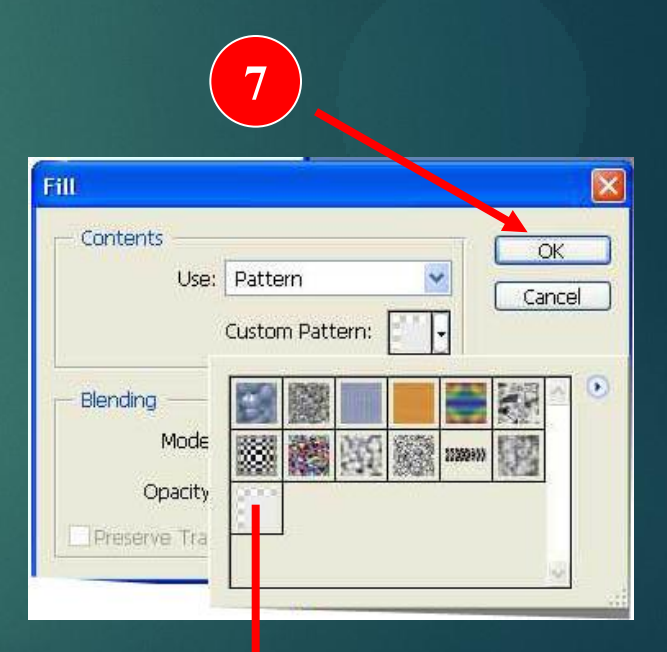

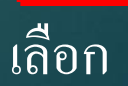

**8.กดป่ ม <Ctrl+D> เพื่อยกเลิกกำรใช้งำน Selection ุ 9.ส ั งเกต ผลลลพ ั ธ ุ**

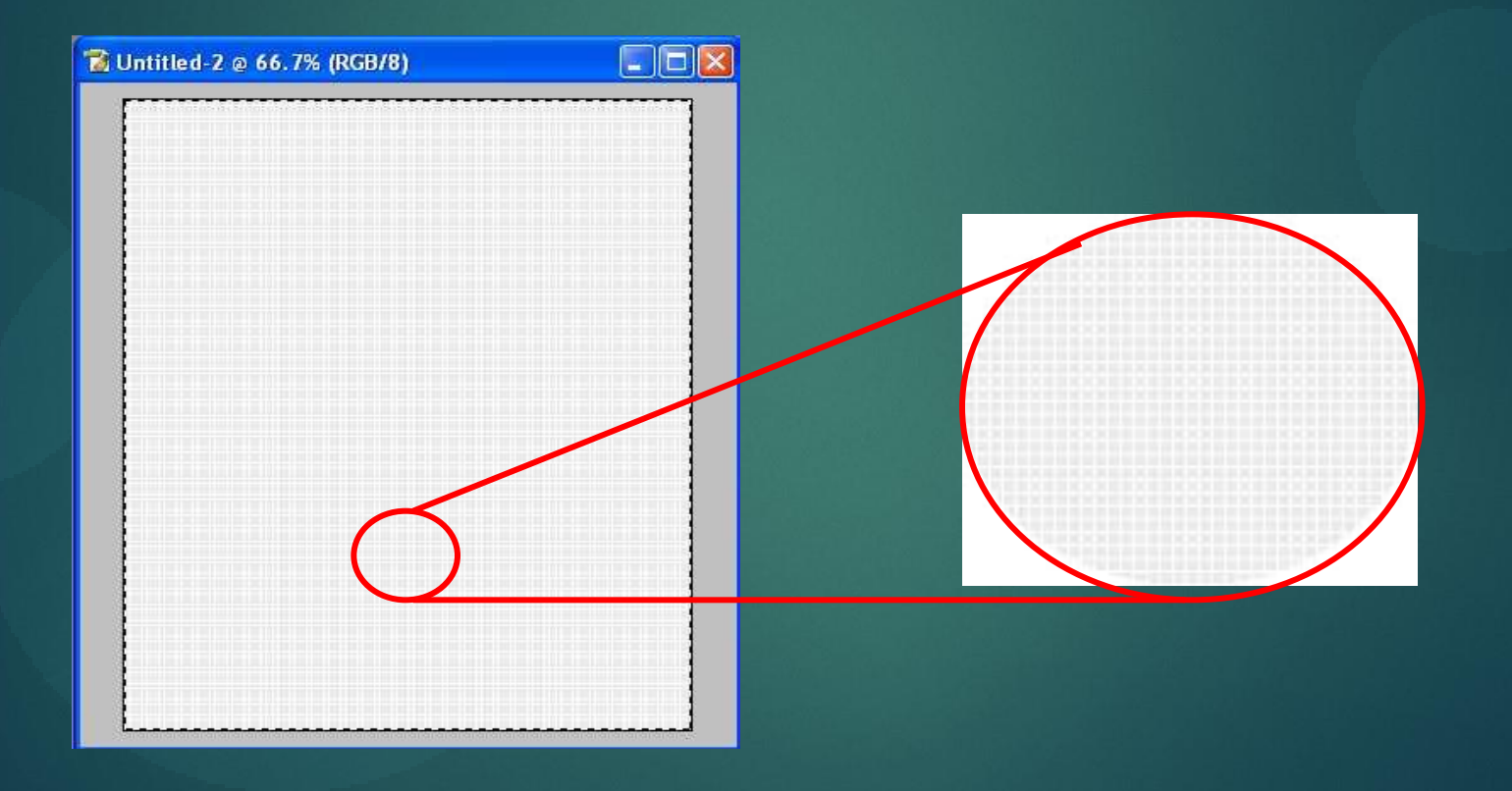

### **แบบฝึ กหัดจงสร้างพื้นหลังแบบลายเส้น**

#### **1.ก ำหนดไฟล์ใหม่จำกนั้นให้มีค่ำก ำหนดดังนี้**

**width = 100 pixels**

**Height = 2 pixels**

**Resolution = 72 pixels/inch**

*El Untitled-1 @ 66.7% (Gray/8)* 

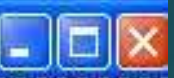

# **THE END**